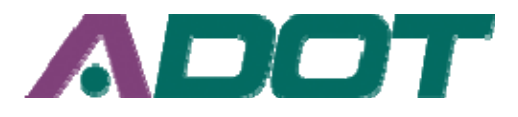

# **INSTRUCTIONS TO USE TRAFFIC DATA MANAGEMENT SYSTEM (TDMS)**

#### **Note:**

*1. If you are using Internet Explorer 8, click Tools, and then click Compatibility View Settings; Check the box that says Display all Websites in Compatibility View, to access the TDMS Site. 2. This website is under construction. The data may be missing at certain locations and for certain period*

# **Search by Count Location in Quick Search**

Use the following steps to retrieve traffic data from TDMS: 1. Open TDMS website or http://adot.ms2soft.com.

2. Get the count location ID (CNTLOCID) numbers by clicking the reference for Location ID and Mileposts.

3. Enter Location ID into "Location ID" (e.g. 100070) then click the "Search" button or hit "Enter". (County and County year may also be used as a search criteria)

4. This will display traffic data for the selected location in tabular form. To Geo‐spatially (Google map based) locate, click the auto locate button at the top right corner of the page.

5. Scroll down a little on the tabular part to view the "VOLUME COUNT" box and click the small icon  $\bullet$  beside the day and date. Under the "Date" column, open up the details. On this page you can click the "Monthly Report" to view the volume data by hour for the whole month, which can be saved as Excel file.

6. Scroll further to view / save CLASSIFICATION counts in the similar manner.

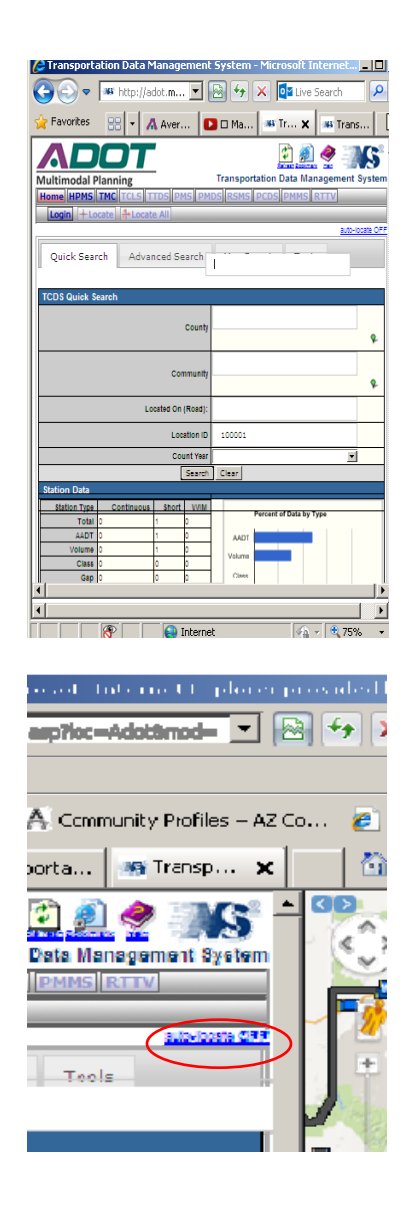

Additional help is available by clicking the Help  $\blacktriangledown$  icon for more detailed instruction at the top right of the webpage or the MS2 website at http://help.ms2soft.com/

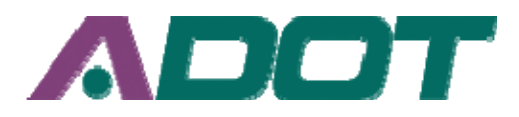

## **Map Search using polygons**

1. Find the tools icon on the map, select "TCDS", Select by polygon and hit "Enter".

2. Create a polygon using a series of clicks of the map area (Arizona only) ending at the beginning point.

3. The map will display the build search option consisting of a series of drop down menu such as AADT total, Count Type, etc. choose a search criteria, then hit "Enter".

4. All count location records within the polygon created will display on the map. Different types of icons such as the  $\blacksquare$ icon will appear. Hover the cursor over the icon and the Location ID (CNTLOCID) will

appear. The  $\blacksquare$  icon represents a continuous count site or Permanent Count Station (PCS), and it provides Volume and Vehicle Classification data by axle or length. Currently, we have detailed data available only for the continuous count locations. The data for the coverage (or short‐term) counts locations represented by  $\blacksquare$  will be available on a limited basis.

5. Choose a record, Scroll down a little on the tabular part to view the "VOLUME COUNT" box and click the small  $\bullet$  icon beside the day and date under the "Date" column to open up the details. On this page you can click the "Monthly Report" to view the volume data by hour for the whole month, which can be saved as Excel file

6. Scroll further to view / save CLASSIFICATION counts in the similar manner.

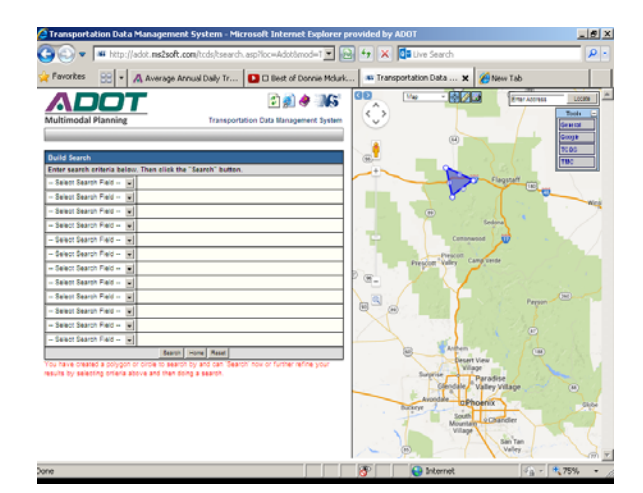

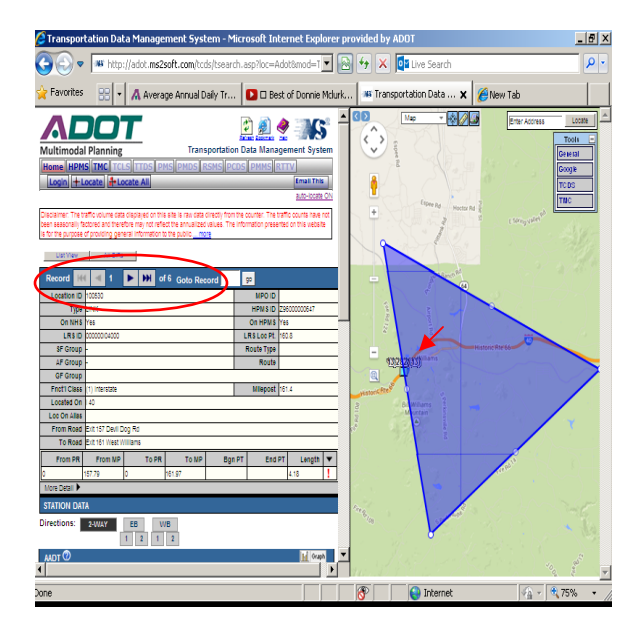

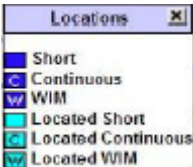

Additional help is available by clicking the Help  $\blacktriangledown$  icon for more detailed instruction at the top right of the webpage or the MS2 website at http://help.ms2soft.com/

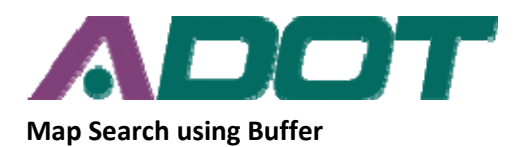

1. Find the tools icon on the map, select "TCDS", Select by Buffer and hit "Enter". 2. Create buffer around an area of the map (Arizona only).

3. The map will display the build search option consisting of a series of drop down menu such as AADT total, Count Type, etc. choose a search criteria, then hit "Enter".

4. All count location records within the buffer radius created will display on the map. Different types of icons such as the **clicon will appear. Hover the cursor over** the icon and the Location ID (CNTLOCID) will appear. The  $\blacksquare$  icon represents a continuous count site or Permanent Count Station (PCS), and it provides Volume and Vehicle Classification data by axle or length. Currently, we have detailed data available only for the continuous count locations. The data for the coverage (or short-term) counts locations represented by  $\Box$  will be available on a limited basis.

5. Choose a record, Scroll down a little on the tabular part to view the "VOLUME COUNT" box and click the small  $\bullet$  icon beside the day and date under the "Date" column to open up the details. On this page you can click the "Monthly Report" to view the volume data by hour for the whole month, which can be saved as Excel file

6. Scroll further to view / save CLASSIFICATION counts in the similar manner.

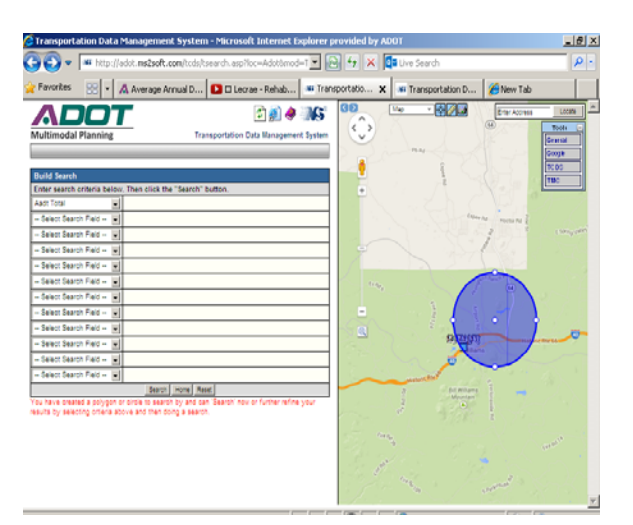

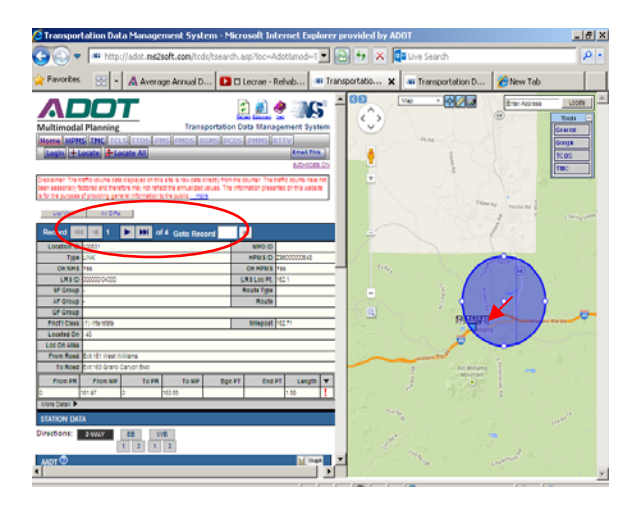

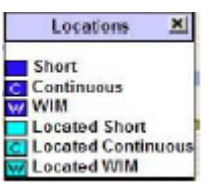

Additional help is available by clicking the Help  $\blacktriangledown$  icon for more detailed instruction at the top right of the webpage or the MS2 website at http://help.ms2soft.com/

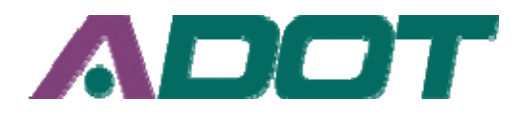

## **Using Advanced Search**

- 1. Click the Advanced Search tab. The advanced search has more than the 40 search criteria to narrow results.
- 2. Enter search parameters such as county and permanent station. Hit "Enter"
- 3. A record for each count station within the selected parameter will display and a map of the first record will appear.
- 4. By using the scroll bar on the map, all count locations with the selected parameters will be displayed

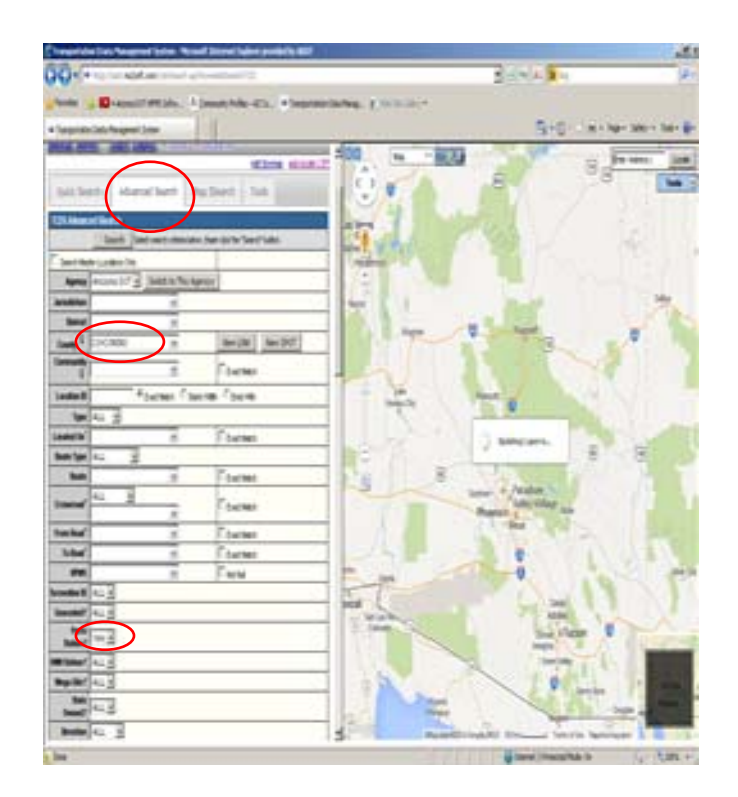